website: link fra Hvad er matematik? 2, kapitel 7, afsnit 6

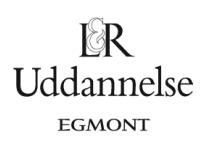

## Løsning til øvelse 7.44, side 294, Øvelse 7.44 Parameterværdi i skæringspunkt

To rette linjer er givet ved parameterfremstillinger:

$$
\begin{pmatrix} x \\ y \end{pmatrix} = \begin{pmatrix} -2 \\ 5 \end{pmatrix} + t \cdot \begin{pmatrix} -1 \\ 2 \end{pmatrix}, t \in \mathbb{R} \qquad \text{og} \qquad \begin{pmatrix} x \\ y \end{pmatrix} = \begin{pmatrix} 7 \\ 9 \end{pmatrix} + s \cdot \begin{pmatrix} 4 \\ 3 \end{pmatrix}, s \in \mathbb{R}
$$

a) Tegn linjerne i et værktøjsprogram ud fra det faste punkt og retningsvektoren, som de er givet i hver af parameterfremstillingerne.

## **TI-Nspire:** Du kan hente en fil *[her](http://www.lr-web.dk/Lru/microsites/hvadermatematik/hem2download/kap7_QR20_ekstra_oevelse_7_44_parametervaerdi_i_skaering.tns)*

Vælg Geometri > Punkter og linjer > Punkt på, og afsæt det fast punkt for hver af de to linjer. Højreklik og aflæs koordinaterne med Koordinater og ligninger. Vælg så Geometri > Punkter og linjer > Vektor, og afsæt retningsvektoren ud fra det faste punkt hørende til den samme linje. Vælg nu Geometri > Punkter og linjer > Linje, og konstruer i hver af de to situationer den rette linje, der går gennem retningsvektorens start- og slutpunkt.

b) Bestem linjernes skæringspunkt med en indbygget kommando.

Vælg Geometri > Punkter og linjer > Skæringspunkt. Højreklik på punktet, og vælg Koordinater og ligninger for at bestemme punktet koordinater.

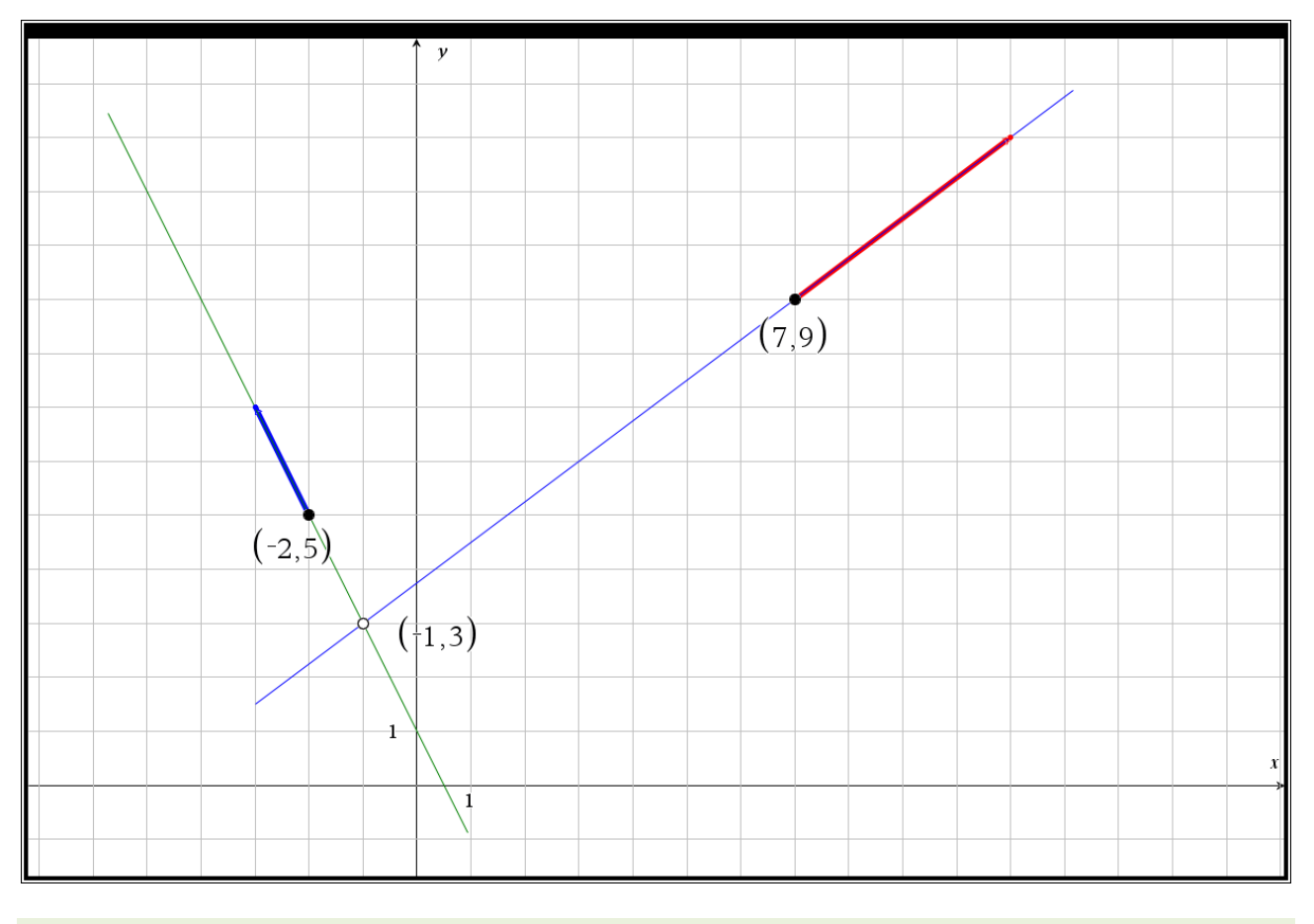

c) Opret en skyder for t-parameteren og en for s-parameteren med en startværdi på 0 og en steplængde på 0.1.

website: link fra Hvad er matematik? 2, kapitel 7, afsnit 6

Vælg Handlinger > Opret skyder. Angiv navnet t, og indret skyderen som anvist. Gør det samme for parameteren s.

d) Afsæt et variabelt punkt på hver af de to linjer, som er styret af henholdsvis skyderen for t og skyderen for s.

Skriv parameterfremstillingens koordinatudtryk i en tekstboks i grafvinduet. Højreklik og vælg Beregn, og tryk bogstavet "L" for at beregne koordinatudtrykket med den t-værdi, som skyderen står på. Gem nu hver af de to koordinater, idet du højreklikker på tallet og vælger Lagre, hvor du kalder koordinaterne henholdsvis xt og yt.

Nu kan vi afsætte punktet, så det ligger på linjen: Vælg Geometri > Konstruktion > Overfør måling, klik på xt og derefter på x-aksen, dernæst på yt efterfulgt af klik på y-aksen. Vælg nu Geometri > Konstruktion > Vinkelret, og klik på det overførte punkt aksen og derefter på aksen – gør det for hvert overført punkt. Der hvor de to konstruerede linjer skærer hinanden ligger det punkt, som nu styres af skyderen. Gør det samme for den anden linjes parameterfremstilling, idet du her kalder koordinaterne xs og ys. Se konstruktionen nedenfor.

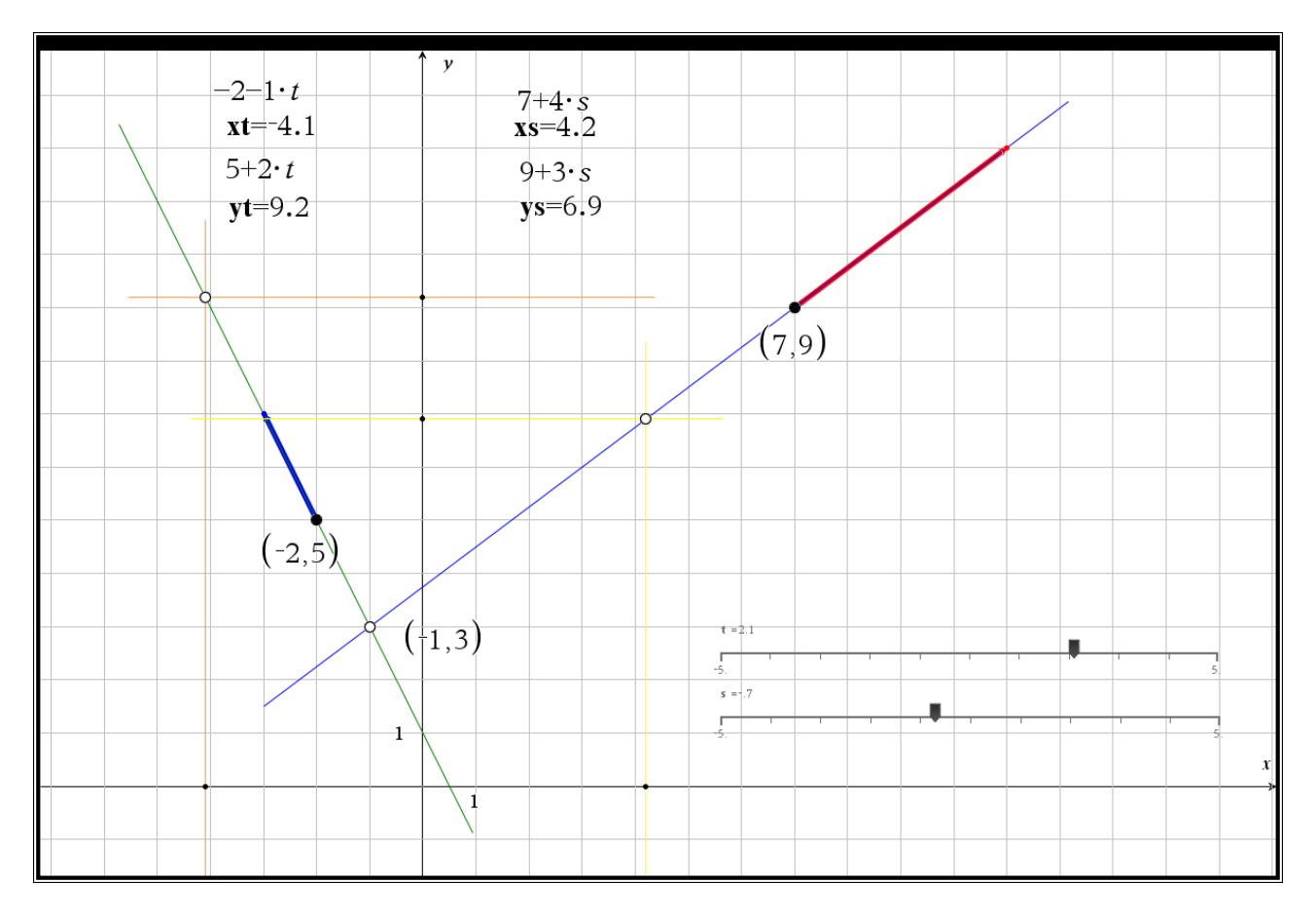

e) Træk i hver af de to skydere så det variable punkt bevæger sig langs den tilhørende linje, og bestem parameterværdien for t henholdsvis s i skæringspunktet.

Skjul evt. hjælpelinjerne (orange, gul). Træk i skyderen og kontroller parameterværdierne s og t, når de to variable punkter mødes i skæringspunktet. Har de samme værdi?

website: link fra Hvad er matematik? 2, kapitel 7, afsnit 6

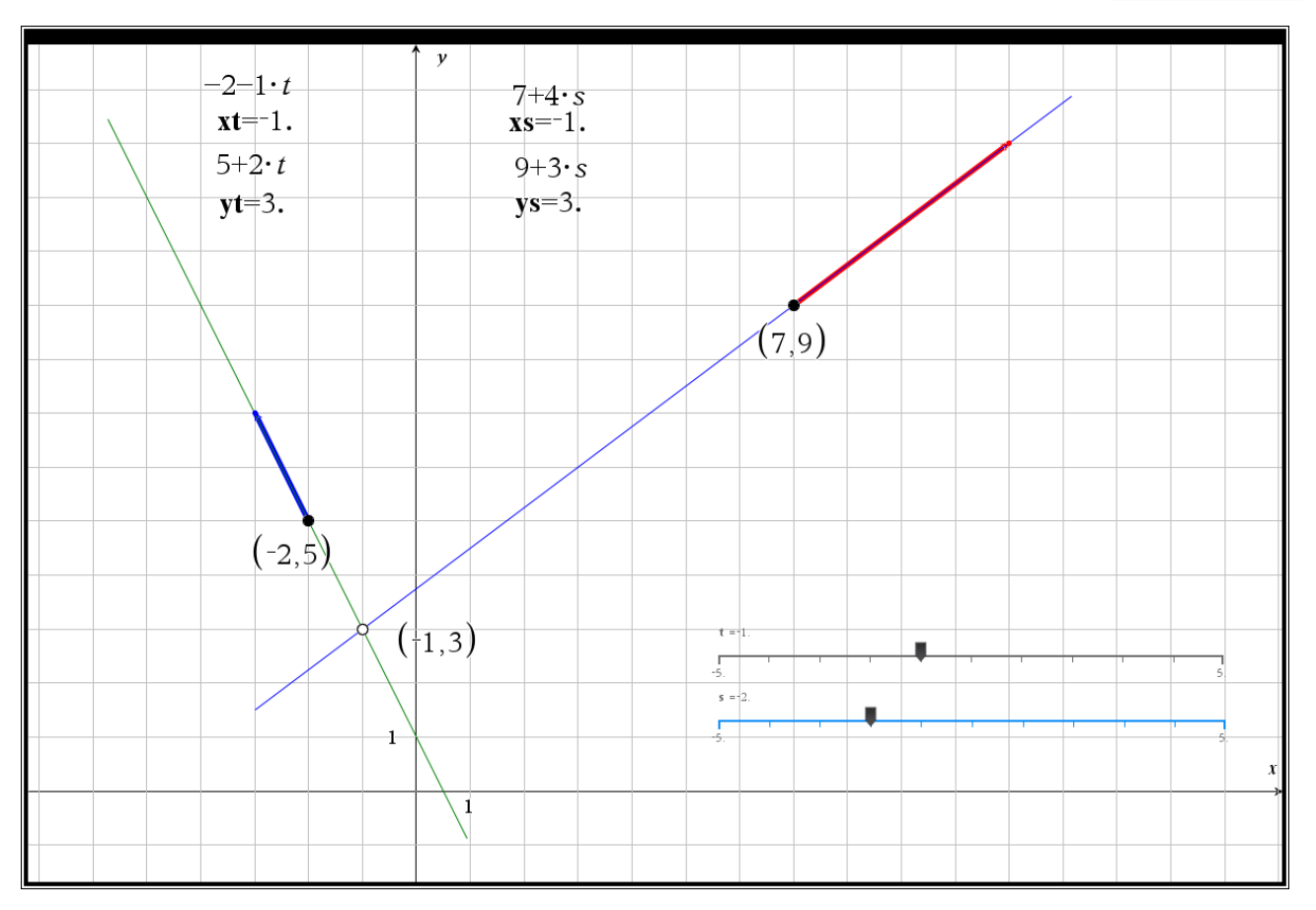

## Vi ser, at  $t = 1$  og  $s = 2$ .

f) Overvej, at i skæringspunktet vil de to parametre som oftest antage forskellige værdier.

Kun sjældent vil linjernes parameterfremstillinger være konstruere således, at parameterværdierne bliver ens. Overvej hvorfor!